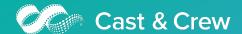

# **Department Head Quick Start Guide**

Hours+ is Cast & Crew's digital timecard workflow solution that captures time worked from crew members, automatically delivers calculated timecard information to supervisors and approvers, and digitally transmits it back to Cast & Crew for processing crew payroll.

There are four types of roles in Hours+:

- Employee
- Department Head
- Payroll Accountant
- Approver

Once logged in, you'll see the projects you have access to. You'll only see multiple projects if you are currently active in multiple projects.

## **Actions**

The Department Head can view and manage a list of assigned crew members and approve crew member timecards. Once assigned to this role you can:

- Create and submit a personal timecard if your project allows for it
- Add account coding, episode information (if applicable)
- Approve or reject crew timecards
- Create and submit timecards to your department
- Enter daily in/out times for members of your department

#### **Tabs**

After signing in, you will see three additional tabs that are not available in the Employee role:

- Daily Timesheets: Page where you can filter crew members by department and input times on a daily basis
- Crew Timecards: Displays the status of crew timecards by week ending date. Allows you to create simpler group timecards quickly
- Timecards: Sort, filter, and search crew member timecards to take any additional actions.
- Reviews: Displays timecards for review and approval
- Crew List: Displays all of the individuals assigned to your department. Utilize this screen to see which crew members have accepted Hours+ invitations and what email was used.
- Reports: Export to Excel to find outstanding timecards, or audit times across lots of different timecards.

The key tabs to focus on are: Daily Timesheets, Crew Timecards, and Timecards, which we'll get into more detail, below.

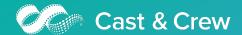

## **Timecard Entry Best Practices**

## Time Entry for Employees

The most efficient way to create a timecard for multiple employees is by utilizing the Daily Timesheets Screen.

• <u>Click here</u> to view a step-by-step guide and watch a video on using the Daily Timesheets Screen.

Once their timecard is created, the employee(s) will need to sign off on it before the timecard can be submitted for approval.

#### Reviewing and Approving Crew Timecards

Reviewing, approving, and adding comments to timecards can be done on the Timecards screen. If you're working from the Daily Timesheets screen, click **List Timecards** to quickly be taken to the Timecards screen.

- To see the status of crew timecards at a glance, head to your Crew Timecards screen. This is mostly an information screen so you can see where timecards are at in the process.
- If you Reject a timecard, a reason must be provided in the rejection comments box before continuing.

## Time Entry for Yourself

If you need to create and submit a timecard for yourself, you can do so in the My Timecards tab. Click here to learn how to enter times in your timecard.

 We also put together this handy <u>Day Types guide</u> to provide the most common day type selections.